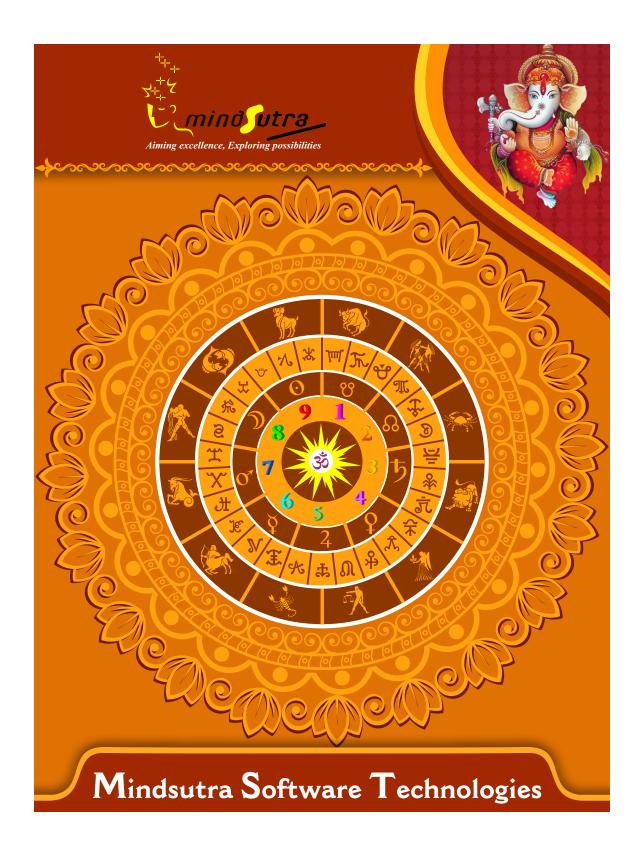

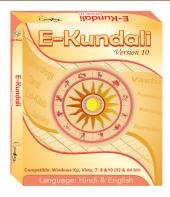

# E-Kundali 10

## Hindi, English

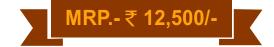

#### **List of Content**

#### Vedic Astrology Main Section:

Astrological Particulars (Indian & Western), Notable Factors, Ghata-Chakra, etc.

The longitudes, positions, & dispositions of Planets; Lagna- &Navamsh- Kundalis

The 12 Bhavas (House-Cusps & Spans);

Bhava-Kundali&Bhava-ChalitKundali

GrahaMaitri Chakra

Shad Varga - Parshar

ShaptaVarga - Parshar

Dash Varga - Parshar

ShodashVarga - Parshar

Shad Varga - Arya

ShaptaVarga - Arya

Dash Varga - Arya

ShodashVarga - Arya

Multi-Divisional Charts

ShadBala&BhavaBala

Sudarshan Chakra

Aspect Charts (4 Types)

Planetary Avasthas& Tara Chakras

Tri-Papa Chakra

Bhinnashtakvarga&Kaksha Strength

(Parashar)

Trikona, Ekadhipatya Reduction

(Parashar)

Sarvashtakavarga (Parashar)

Bhinnashtakvarga&Kaksha Strength (Varahmihir)

Trikona, Ekadhipatya Reduction

(Varahmihir)

SarvashtakavargaVarahmihir)

VimshottariDasha - Dasha, Antar,

Patyantara, Shookshma and PranDasha

VimshottariDasha, Antar and Patyantara -

Alternate Method

AshtottariDasha, Antar and Patyantara -

Traditional

AshtottariDasha - Alternate

Yogini Dasha - Alternate

TribhagiDasha, Antar and Patyantara

ShodashottariDasha, Antar and Patyantara

DwadashottariDasha, Antar and Patyantara

Shat-TrimshaDasha

Shashti-HayaniDasha

Dwi-SaptatiSamaDasha(Traditional) -

Dasha, Antar and Patyantara

Dwi-SaptatiSamaDasha(Alternate) -

Dasha, Antar and Patyantara

ChaturashitiSamaDasha(Traditional) -

Dasha, Antar and Patyantara

ChaturashitiSamaDasha(Alternate) -

Dasha, Antar and Patyantara

ShatabdikaDasha, Antar and Patyantara

Kala Chakra Dasha, Bhukti and Anatar

#### Transit (Gochar) Section:

Astrological Particulars – Transit Transit Jupiter

Planetary Positions Kundali(Transit) Transit Saturn (Sadhe-Sati)

SarvaGrahaGochar Kota Chakra Traditional SanghattaRashi Chakra iewing Transit from AshtakaVarga

SarvatoBhadra Chakra Traditional SanghattaNakshatra Chakra

Surya-Kalanal Chakra Chandra-Kalanal Chakra

Prediction from Transit of Planets ShaniSadhesati Prediction Observation from SarvatoBhadra Chakra Observation from Kota Chakra

#### Prediction Main:

General and Mental Characteristics **Astrological Constants Predictions** Planetary Combinations (Yoga) Planets in Various Signs and Houses Planet Predictions- Western Gems & Rudraksha Kaal-Sarpa Yoga Body and their functions Prospect Of Education **Prospect of Profession** Prospect of Marriage Health & Disease Travels, Tours, & Foreign Journey Vimshottari Dasha, Antara and Patyantar Prediction Vimshottari Alternate Dasha Prediction Ashtottarii Dasha Prediction Yogini Dasha Prediction KCD (Kaal Chakra Dasha) Prediction

Planetary Details Kundali (LalKitab)
LalKitab Aspects
Planet in House Predcition and remedies
Horoscope of Blind Planet
Horoscope of Half Blind Planet Dharmi
(Pious)
Horoscope Non Adult (Minor) Horoscope
Pitra-Rin In LalKitab - Effects and
Remedies
Manglik blemish (dosh) in LalKitab
How to Perform Lal-Kitab remedies
Varshaphal Chart
Varshaphala Prediction

#### Krishnamurthy System Section:

Astrological Particulars - KP
KP Horoscope Analysis
Planetary Positions Chart - KP
KrishnamurtiSignificators
VimshottariDasha - Krishnamurti
Aspects - Krishnamurti
Arabic Parts (Sahams)
KP Horary System and Charts
KP Horoscope Analysis

#### Vedic Annual Chart (Varshphala) Section:

Astrological Particulars - VP
Planetary Positions Dispositions - VP
GrahaBala in Annual Chart
DwadashVarga Charts Aspects
VarshphalaSaham
Dashas applicable in Varshphala
Tri Pataki Chakra
VarshaPanchadhikariSamudra Chakra
Important Predictions of Varshphala
Applicable TajikaYogas

#### Lal-Kitab Section:

Ashtak Varga Analysis

Predictions from VarshphalaSaham
Predictions from MuddaVimshottariDasha
Predictions from PatyayiniDasha
Analyzing Annual Chart in Detail
All the Month Chart for this year (12
Page)
All Month Charts for this year (1 Page)
Analyzing Monthly Chart in Detail
Daily Chart Prediction
100 Years VarshaKundali

#### Jaimini Astrology Section:

Planetary Positions Charts (Jaimini) Upagrahas (Secondary Planets) JaiminiPada Chakra JaiminiLagna Charts Astrological Particulars (Jaimini) Argala Chakra **JaiminiYogas** Predictions from Karakamsha JaiminiCharaDasha,BhuktiAntar(RBNS) JaiminiCharaDasha,BhuktiAntar(NLKT) JaiminiSthirDasha,BhuktiAntar(Alternate JaiminiSthirDasha,BhuktiAntar(Tradition Jaimini Yogas Predictions Predictions from Karakamsha Prediction from JaiminiCharaDasha Prediction from JaiminiSthiraDasha

#### Marriage Matching Section:

Astrological Particulars (Vara-Vadhu) Planetary Positions Kundali (Vara-Vadhu) Ashta-koota agreement (max. 36 points) Dwadasha-koota agreement (max. 50 points) Dosha-Samyam (or Balancing of Malefic Influences)
Ashta-Koota Milan from all Planets
Kuja-Dosha (Manglik Blemish) its
cancellation
Checking for presence of other
obstructive factors
Compatibility results between two charts
Sympathy and antipathy between two
charts

Various Tool: Astrologer's Note Birth Day Reminder Baby Name Selcetion Yearly Ephemeries Print Panchang All available information of each Planets, Signs at one place Well designed Workscreens for Various Sections Notable Features: 100% Accurate Calculations 6 types of House cusp Well designed 10 work screens for each section 10 types of ayanamsha 4 types of charts styles (North Indian, SouthIndian, EastIndian, Srilankan) Longitude, Latitude database of more

than 28,00000 (2.8 million) places

| Software Installation Guide                                                                                                    |
|----------------------------------------------------------------------------------------------------|
| Insert CD in CD-Drive, it will auto run. If it doesn't start automatically, then explore your CD-Drive and Dou                             |
| ${\bf Click\ on\ Setup\ file\ \&\ click\ on\ Next\ Button\ till\ the\ finish.\ Please\ Disable\ Anti-virus\ while\ Software\ Installing.}$ |
| Setup Stuck at Copying Fonts?                                                                                                    |
| During Installing software, if Progress Bar stops or stuck at copying fonts, cancel installation by clicking on                            |
| Button. Now go to Installation Folder or Destination Folder of program. There is "Font Backup" Folder. Open                                |
| Font Backup Folder and copy all Fonts and paste it to "Control Panel/Fonts" Folder. Then restart your system                               |
| will work properly.                                                                                                    |
| How Get Key Number                                                                                                    |
| For Registration and Getting Software Key Number visit our website and Generate Software Key Number (                                      |
| Read the following steps and follow it.                                                                                                    |
| 1- Enter Mobile No. & click on send OTP button.                                                                                            |
| 2- Enter OTP which sent on your give Mobile No. & click Verify button.                                                                     |
| 3- Select the Software which you have.                                                                                                    |
| 4- Enter Software User ID, User ID Printed on Software License Card, which you got inside the box & Enter                                  |
| Authentication ID, it also print below the User ID on Software License Card in alphanumeric characters. En                                 |
| mandatory field.                                                                                                    |
| 7- Enter Software Protection Number which display on installed software on the main screen in red color lik                                |
| STV-RTV-WXZ etc. and click on Save & Generate Key button.                                                                                  |
| (If Software Compile with your Details then your Software User ID & Authentication ID mentioned in Soft                                    |
| On the Main Screeen you can see Software User ID & Authentication ID.)                                                                     |
| Software not Open by Double Click on Icon?                                                                                                 |
| If program not open by clicking created Icon on Desktop, First, Right Click on Program & click "Properties"                                |
| open a new Pop-Up of Properties, click on Tab "Compatibility" & check the box "Run this program as an                                      |
| administrator" then Click on Ok button.                                                                                                    |
| Find Installation Folder?                                                                                                    |

you had change the Path during software installation. To find the exact location of installed software, Do the Right click on created Icon of software & go to "Properties" and the click on "Open File Location" Or click on "Find

Target" it will open installation Folder.

### How to take Backup of stored data?

To take backup, please go to installation directory where Software installed & Copy "Data" Folder and paste it to another drive, CD or Pen Drive. Please make sure that all files of Data Folder have been copied.

#### How To restor data?

Once you have taken the backup of your data, you can restore it any time. To restore your data, please go to the directory, where you have stored Data folder during backup process. Just copy Data Folder from there and paste it to the installation directory. It will prompt a message for replace existing file, click YES, your data has been restored.

### How to import data our other programs

If you have Mindsutra's Softwares like, E-Kundali Professional to, E-Kundali 10 want to import data just locate the directory where "DataFuturoScope.mdb" exists by clicking on "Locate" Button. "DataFuturoScope.mdb" file will exist inside the Data Folder of respective program installation directory. Now click on "Collect" Button, all data from respective program will be imported.

## How to update to access complete future of program?

Update is necessary to access complete feature of program. Without update, you may not Save or Print any native detail. To update software, contact us immediately through email at mindsutra@gmail.com or call at 09818193410, 011-49043166 and provide your complete details like Name, Address, Contact No., E-Mail etc. Upon hearing from you, we will provide a Zip files through email, which you have to copy to your installation folder after unzipping it. To unzip file, Right Click on Zip file provided by us and then select option Extract. After copying files, just double click on Update file, it will run a program, then click on Update Button. Your program will be updated with your details.

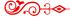

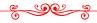

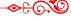

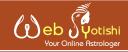

"One of the best Astrological website where get the various Astrological tools and Customize Services available with fair and reasonable price."

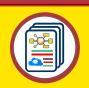

**Astrological** Website

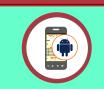

Android **Applications** 

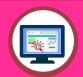

Desktop Softwares

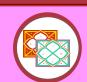

**Reports** Generations

www.webjyotishi.com, saarcas10@gmail.com

## **Vedic Astrology Tools**

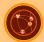

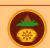

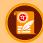

Astrology Web Service Sarvanand Muhurth

Sarvanand Panchang

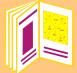

## Free Horoscope (Janma Patrika)

25 + Pages Free Horoscope (Janma Patrika) In multilanguage, one can download and save or print.

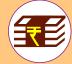

# Premium Horoscope Reports

Available in Hard Copy & Soft Copy

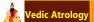

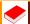

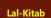

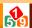

Ankshastra

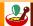

Remediyal

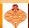

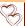

Matching

Contact Us

Ph: 9818193410, 9350247058, 25355922

E-mail: mindsutra@gmail.com, saarcas10@gmail.com Website: www.mindsutra.com, www.saarcastro.org